## TW-EA510 V3 (c) JA SONERA IPTV-ASETUKSET

- Kytketään Ethernet-johto TW-EA510 v3 (c) laitteen Ethernet-porttiin nro 1
- Kirjaudutaan laitteen hallintaohjelmaan osoitteessa 192.168.0.254 (käyttäjätunnus admin, salasana admin)
- Laitteessa tulee olla päivitettynä ohjelmistokoodi 2.04b-7.10
	- $\circ$  Mikäli laitteessa on vanhempi ohjelmisto, päivitä laite www.telewell.fi laitteen alueelta löytyvällä ohjelmistokoodilla
- Kun laite on tarvittaessa päivitetty, valitaan valikosta kohta Asetukset / Ulkoverkko / Ulkoverkon profiili
- Valitaan alasvetovalikosta kohtaan "valitse IP TV profiili operaattorin mukaisesti" nro 17 ia klikataan "valitse"

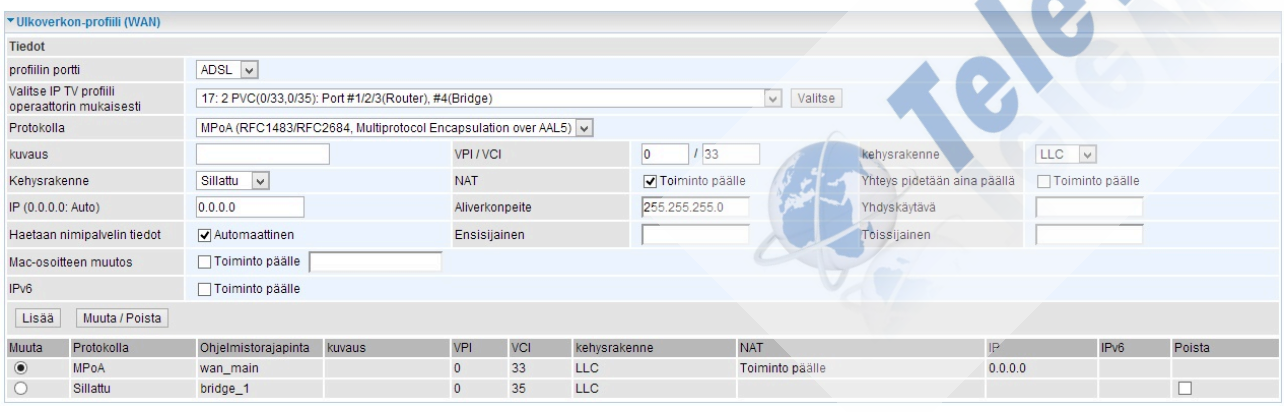

 $\circ$  Ko. asetus on alla olevan kuvan mukainen

- Odotetaan, että asetus on tallentunut ja tämän jälkeen klikataan vielä hallintaikkunan oikeasta alareunasta "Talleta asetukset" ja vielä "Talleta"
- Nyt laitteeseen on konfiguroitu asetukset, joilla Soneran IPTV toimii. Sammuta laitteesta hetkeksi virrat ja anna laitteen käynnistyä uudelleen. Odota, kunnes laite on noussut linjalle ja DSL- ja Internet-valot syttyvät.
- Kun Internet-valo on syttynyt TW-EA510 v3 (c ) laitteeseen, kytke Soneran IPTV digiboksi TW-EA510 v3  $(c)$  laitteen Ethernet-porttiin nro 4 ja kytke virrat digiboksiin päälle.
- Odota, että digiboksi käynnistyy ja yhteys muodostuu